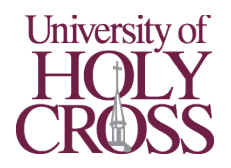

# Printing from a Personal Device

## **Students, Faculty, and Staff**

#### **Print Directly from your Laptop, Smartphone, or Tablet\***

*\* You must be on campus to print directly*

#### First-time setup:

- 1. Ensure your device is connected to "UHC-Wifi"
	- a. *Connect to "UHC-Wifi" using your UHC email address and password if not; the following directions will not work if connected to "UHC-Guest"*
- 2. Visi[t print.uhcno.edu:9164/setup](https://print.uhcno.edu:9164/setup) (QR Code) and follow the directions onscreen to add "Find-Me-Printing" to your device

#### Printing:

- 3. Open the document or page(s) you would like printed
- 4. Tap or click your device's print button
- 5. Select the "Find-Me-Printing" printer and choose your print options
- 6. Tap or click print
- 7. Log in to any copier to pick up your print job

#### **Web Print (upload to print)**

- 1. Log in to the myUHC Portal from [uhcno.edu/](https://uhcno.edu/) and choose "PaperCut"
	- \**OR use the direct link; [print.uhcno.edu/](https://print.uhcno.edu/)*
- 2. Choose "Web Print" from the left navigation bar
- 3. Follow the directions on-screen to upload your document for printing
- 4. Log in to any copier to pick up your print job

#### **Email to Print**

- 1. Make an email from your University address (@uhcno.edu) to [print@uhcno.edu](mailto:print@uhcno.edu)
- 2. Add any documents you would like to have printed as attachments
- 3. Send the email
- 4. A confirmation email is sent back to you when your print job is ready
- 5. Log in to any copier to pick up your print job

### **Guests**

#### **Web Print (upload to print)**

- 1. Visi[t print.uhcno.edu/app](https://print.uhcno.edu/app)
- 2. Log in
	- a. Already have an account? Use the username and password you created
	- b. First time printing on campus? Click "Register as Guest User" and follow the directions onscreen. Once logged in, click "Add Credit" from the left navigation bar to add printing funds
- 3. Choose "Web Print" from the left navigation bar
- 4. Follow the directions on-screen to upload your document for printing
- 5. Log in to any copier to pick up your print job

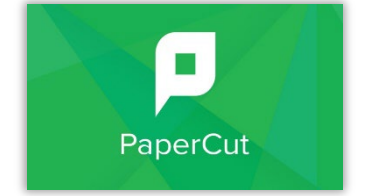

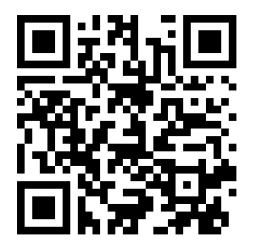